## Quick reference guide

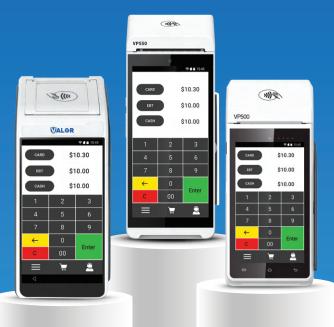

# Dual Pricing VL500 / VP500 / VP550

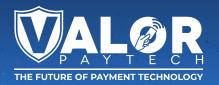

#### PERFORMING A CARD SALE (CREDIT/DEBIT)

**1.** Enter **Transaction Amount** followed by selecting either "CARD" or "Enter".

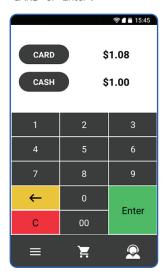

2. Enter Clerk ID, if enabled.

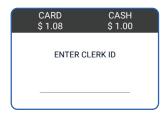

Tap/Insert/Swipe Card to Process Transaction. If Credit, proceed to Step 7.

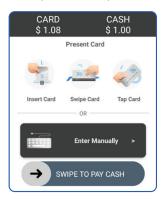

 If Debit Card is used, select whether running as Credit (Signature Debit) or Debit (PIN Debit).

If Credit (Signature Debit) proceed to Step 7.

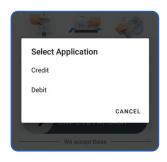

 Enter PIN, then select Enter. If prompted to enter a Tip Amount, have the customer enter the Tip Amount, followed by Enter.

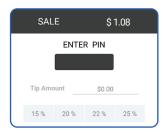

Enter Cashback Amount (if prompted), followed by Enter.

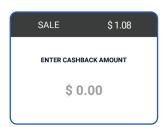

 Select Print Receipt or enter SMS Number and select Go Green SMS Receipt to complete Transaction.

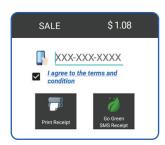

#### PERFORMING ADVANCED TRANSACTION OPTIONS

- 1. Select the Menu Button.
- 2. Select Payment.
- 3. Select one of the following:
  - Card

Sale | Auth | Refund | Void | Ticket | Presale

Cash

Sale | Refund

• EBT Food

Sale

EBT Cash

Sale

• Gift

Sale | Balance | Add Value | Activate | Deactivate

4. Process Transaction as expected.

### Visit Our Knowledge Base

Scan the QR Code with your mobile device to search for troubleshooting articles.

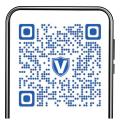

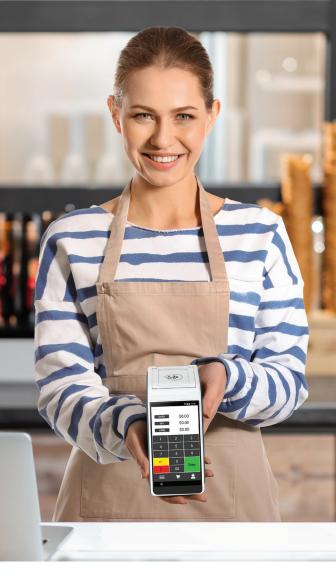

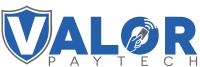

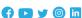

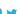

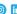

Copyright © 2024, Valor PayTech, LLC. All rights reserved.

This guide is protected by U.S. and International copyright laws. Reproduction and/or distribution of the contents of this publication without the express written consent of the owner is prohibited.

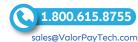